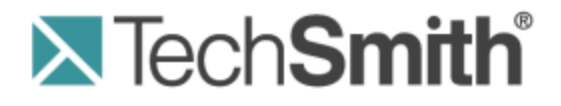

# **Camtasia Relay® Installation Guide**

**Version 4.3.0**

April 2013 © 2013 TechSmith Corporation

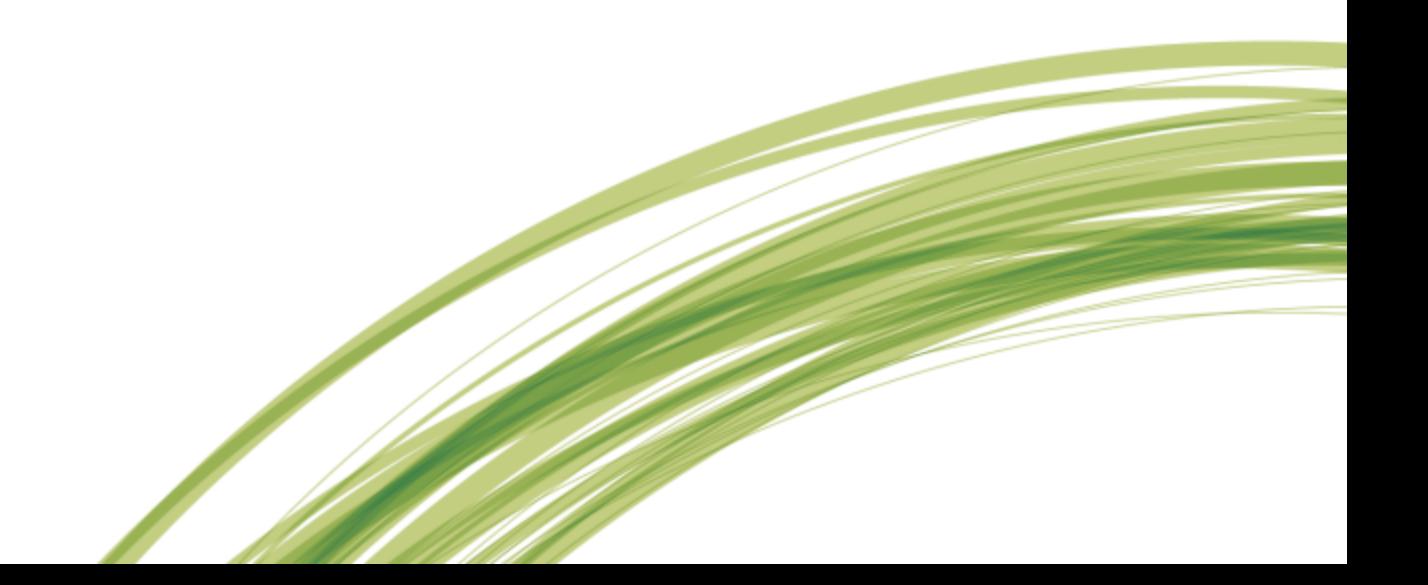

#### **All rights reserved**

This manual, as well as the software described in it, is furnished under license and may be used or copied only in accordance with the terms of such license. The content of this manual is furnished for informational use only, is subject to change without notice and should not be construed as a commitment by TechSmith Corporation. TechSmith Corporation assumes no responsibility or liability for any errors or inaccuracies that may appear in this manual.

#### **Trademarks**

All-in-One Capture, Camtasia, Camtasia Relay, Camtasia Studio, Coach's Eye, DubIt, EnSharpen, Enterprise Wide, Expressshow, Jing, Morae, Rich Recording Technology (RRT), Screencast.com, ScreenChomp, Show The World, SmartFocus, Snagit, TechSmith, TechSmith Fuse, TSCC and UserVue are either registered marks or marks of TechSmith Corporation in the U.S. and/or other countries. This list is not a comprehensive list of all TechSmith Corporation marks. The absence of a name/mark or logo in this notice does not constitute a waiver of any intellectual property rights that TechSmith Corporation has established in any of its product, feature or service names/marks or logos. All other marks are the property of their respective owners.

# **Table of Contents**

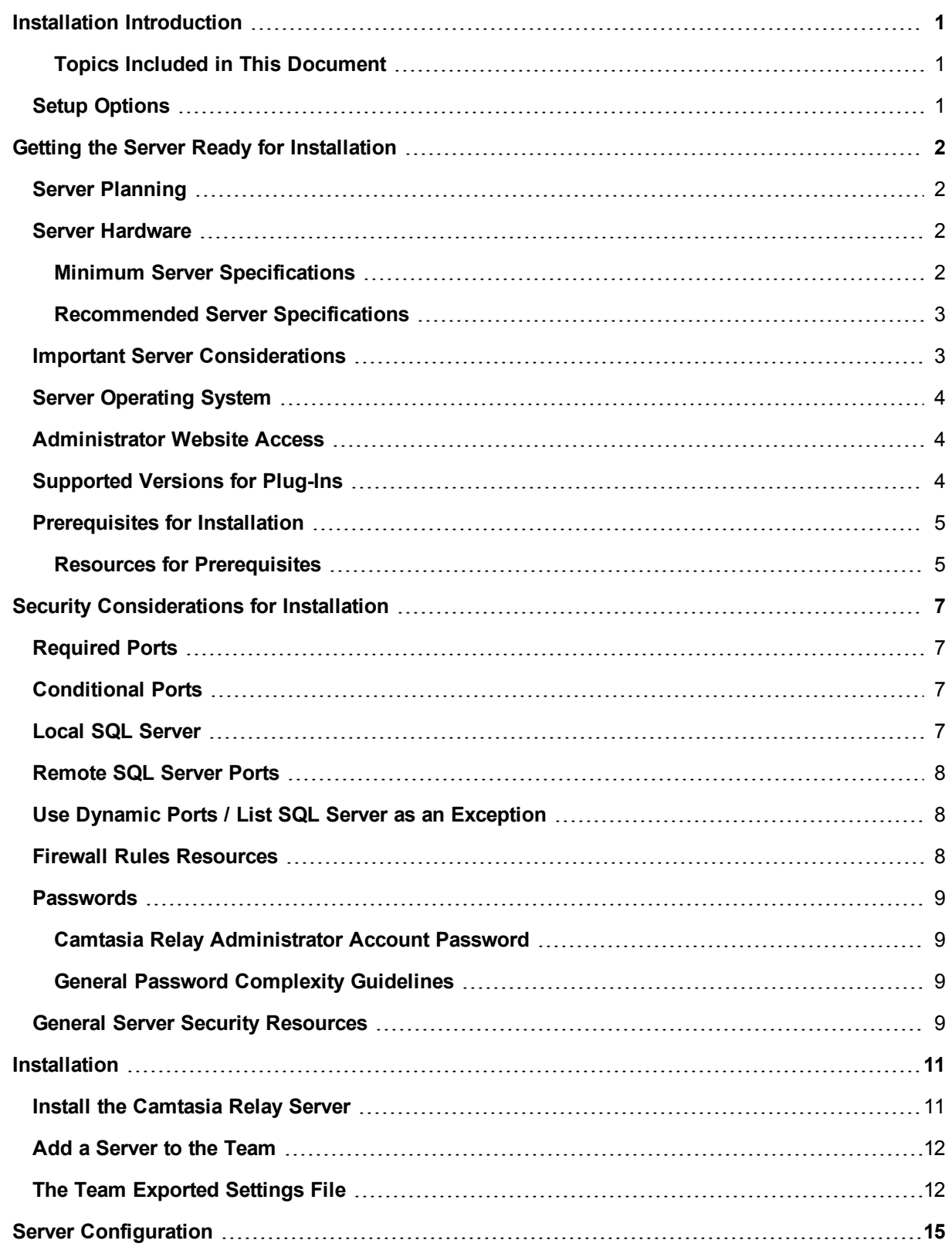

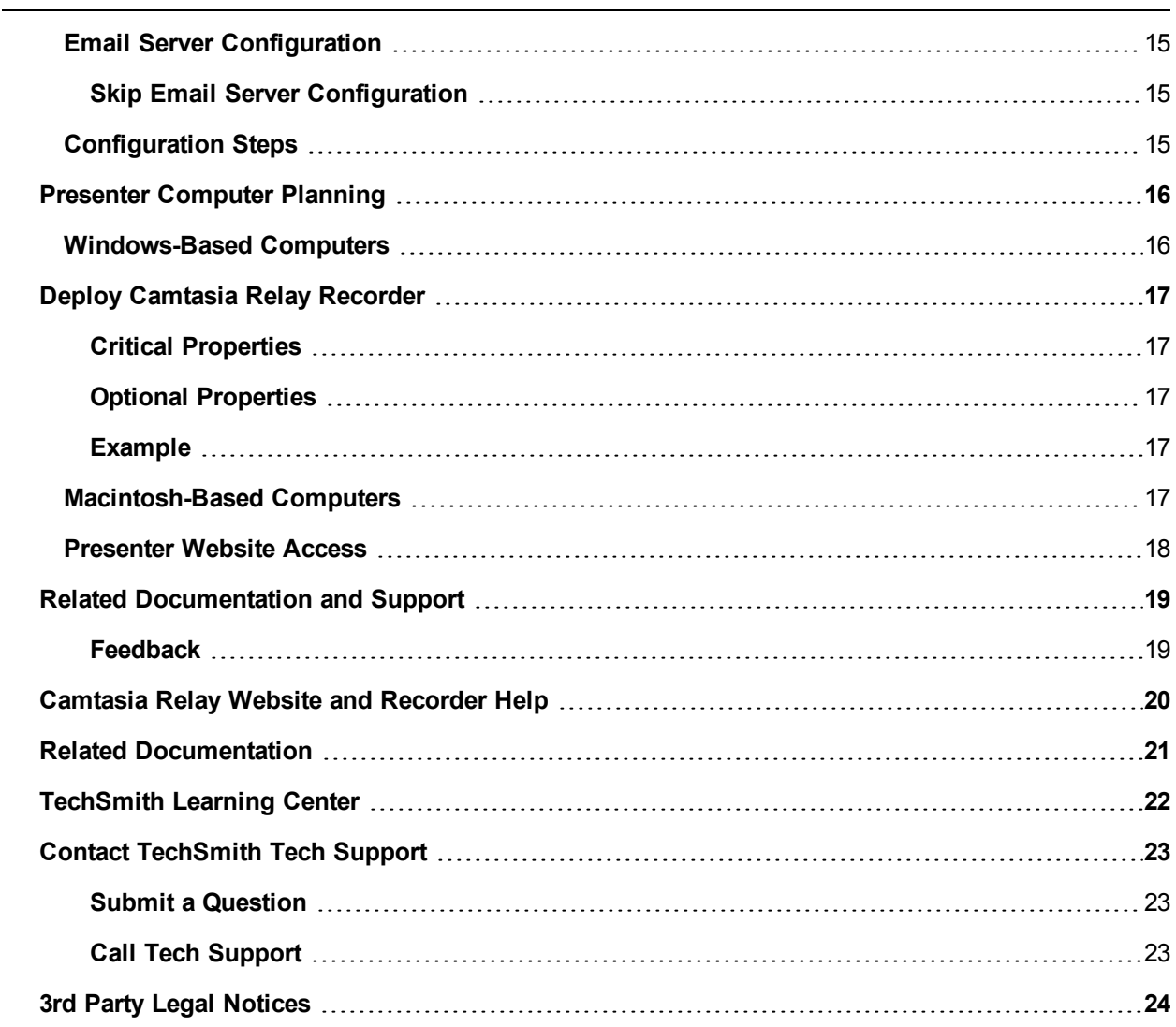

# <span id="page-4-0"></span>**Installation Introduction**

This document will help you to install the Camtasia Relay server software. When you run the installation application, the installer walks you through the installation steps on your server. This document is meant to provide supporting information to help you get through the installer and provide support with any installation tasks that are not covered in the installer.

While you are prompted to install most of the prerequisites during installation, depending on your actual server, the process to install these items may vary. This document contains links to resources that will assist you with various server configurations.

### <span id="page-4-1"></span>**Topics Included in This Document**

- **[Getting](#page-5-0) [the](#page-5-0) [Server](#page-5-0) [Ready](#page-5-0) [for](#page-5-0) [Installation](#page-5-0)**
- **[Server](#page-5-1) [Planning](#page-5-1)**
- **[Prerequisites](#page-8-0) [for](#page-8-0) [Installation](#page-8-0)**
- **[Security](#page-10-0) [Considerations](#page-10-0) [for](#page-10-0) [Installation](#page-10-0)**
- **[Installation](#page-14-0)**
- **[Server](#page-18-0) [Configuration](#page-18-0)**
- **[Presenter](#page-19-0) [Computer](#page-19-0) [Planning](#page-19-0)**
- <span id="page-4-2"></span>**[Related](#page-24-0) [Documentation](#page-24-0)**

## **Setup Options**

The installer program will install the Camtasia Relay server software, which includes the website interface and the Camtasia Relay database. Camtasia Relay offers the following installation options:

#### **Express setup**

Use this option to set up the Camtasia Relay server, website, and database on this server. Express setup creates and uses a local SQL Server instance named "Relay."

#### **Advanced setup**

Use this option to:

Connect to a remote SQL Server instance to install the Camtasia Relay database.

If Camtasia Relay is installed on a different server than SQL Server, the security policies on both servers must match. If the security policy differs between the two servers, you may encounter problems with installation.

- Add an additional server to an existing Camtasia Relay server team.
- Have more control over the setup process.

# <span id="page-5-0"></span>**Getting the Server Ready for Installation**

This section will help you plan for your Camtasia Relay installation. Read and consider the following prior to running the Camtasia Relay installer:

- **[Server](#page-5-1) [Planning](#page-5-1)**
	- **[Server](#page-5-2) [Hardware](#page-5-2)**
	- **Mill [Important](#page-6-1) [Server](#page-6-1) [Considerations](#page-6-1)**
	- **[Server](#page-7-0) [Operating](#page-7-0) [System](#page-7-0)**
	- ۴ **[Administrator](#page-7-1) [Website](#page-7-1) [Access](#page-7-1)**
- **[Prerequisites](#page-8-0) [for](#page-8-0) [Installation](#page-8-0)**
- **[Security](#page-10-0) [Considerations](#page-10-0) [for](#page-10-0) [Installation](#page-10-0)**
	- **[Required](#page-10-1) [Ports](#page-10-1)**
	- **[Conditional](#page-10-2) [Ports](#page-10-2)**
	- **[Local](#page-10-3) [SQL](#page-10-3) [Server](#page-10-3)**
	- **[Remote](#page-11-0) [SQL](#page-11-0) [Server](#page-11-0) [Ports](#page-11-0)**
	- ٠ **[Firewall](#page-11-2) [Rules](#page-11-2) [Resources](#page-11-2)**
	- **[Passwords](#page-12-0)**
	- **[General](#page-12-3) [Server](#page-12-3) [Security](#page-12-3) [Resources](#page-12-3)**

### <span id="page-5-1"></span>**Server Planning**

To install and run the Camtasia Relay server software, you will need a computer that meets the following requirements.

Camtasia Relay may be run in a virtualized environment with the understanding that the CPUintensive nature of transcodings makes it a good fit for a dedicated server. If given the necessary resources in a properly configured VM instance, it will work well. Running the Camtasia Relay server on an underpowered or multi-purpose VM is not recommended and will result in poor performance.

### <span id="page-5-2"></span>**Server Hardware**

The server specifications are based on the number of simultaneous encodings the server is licensed to process. See the Camtasia Relay Pricing page (**<http://www.techsmith.com/camtasia-relay-pricing.html>**) for more information.

#### <span id="page-5-3"></span>**Minimum Server Specifications**

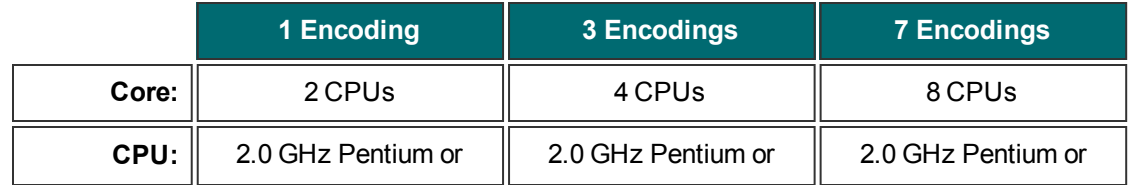

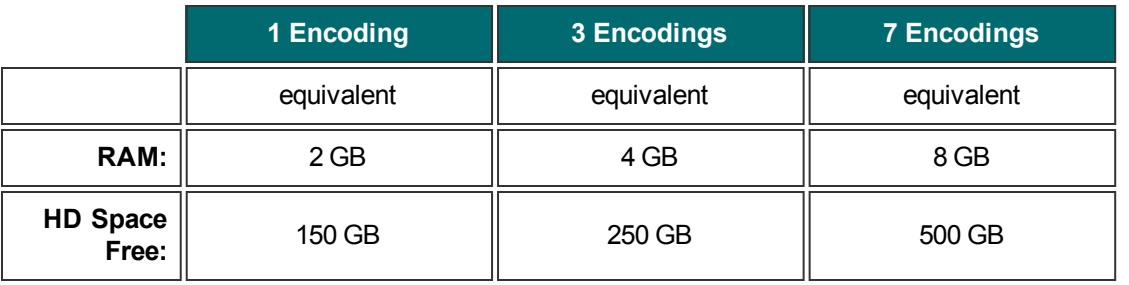

Camtasia Relay reserves one core for overhead processes which yields faster encodings and publishing overall. For example, if you use a quad-core server, Camtasia Relay can encode three simultaneous recordings. This achieves the fastest performance and is faster than if all four cores were dedicated to encoding recordings.

### <span id="page-6-0"></span>**Recommended Server Specifications**

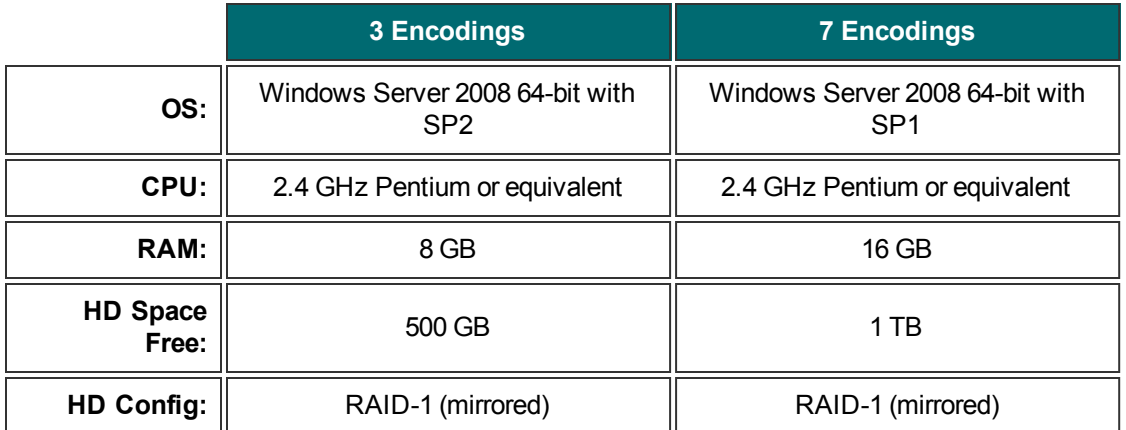

### <span id="page-6-1"></span>**Important Server Considerations**

The following items are important when you are planning your server hardware:

- You should begin with a fresh install of Windows Server, install all related Windows patches from **[http://update.microsoft.com](http://update.microsoft.com/)** and then install the Camtasia Relay server.
- **Camtasia Relay is designed to run on a stand-alone server and not as an application on a multi-purpose** server.

Other SQL Server installations or instances, additional websites, or other non-standard software or web applications installed on the server may cause problems with the communications between the Camtasia Relay recorder and server.

You must have  $150$  GB + of hard disk space.

As a rough guideline, a one hour recording requires between 1-2 GB of space.

Unprocessed recordings consume disk space until they are published. After the final presentation is published, the original recording is deleted.

Presentations waiting for user interaction, such as presentations in the Held for Captioning or Needs Attention states, continue to consume space on the server until the presenter or an administrator releases the presentation and it is published.

Þ More processing cores mean more simultaneous encoding potential, and therefore, faster encoding and publishing; this potential is also dependent on the number of simultaneous encodings your server is licensed to process.

# <span id="page-7-0"></span>**Server Operating System**

The following server operating systems are supported:

Camtasia Relay requires an English version of the server operating system.

**Recommended**

Dedicated server running Windows Server 2008 64-bit (SP1 recommended)

- ь **Supported**
	- . Windows Server 2003 (32-bit, Service Pack 2 or later)

Camtasia Relay Server is not compatible with the 64-bit version of Windows Server 2003.

- Windows Server 2008 (32-bit or 64-bit, Service Pack 1 or later)
- ۳ Windows Server 2008 R2 (Full install, WOW64 required)
- ٠ Windows Server 2012

### <span id="page-7-1"></span>**Administrator Website Access**

To access the Camtasia Relay website and interact with the Camtasia Relay server, administrators need one of the following web browsers:

- **Internet Explorer 7 or higher**
- $\blacktriangleright$  Firefox 3.x or higher
- Safari 3.x or higher
- <span id="page-7-2"></span>▶ The current version of Chrome

# **Supported Versions for Plug-Ins**

Camtasia Relay uses plug-ins to integrate with various publish destinations and notification servers. The following versions are currently supported:

- Notification servers:
	- Blackboard Learn™ 9.1
	- ٠ Moodle 1.9
	- ٠ Moodle 2.0
- Publish destinations:
	- $\blacksquare$  Mediasite 5.5
	- ۴ Drupal 6.1
	- ۳ Microsoft® Windows® SharePoint™ 2010

### <span id="page-8-0"></span>**Prerequisites for Installation**

To save time during installation, install the following prerequisites prior to running the Camtasia Relay installer. Server prerequisites include the following:

- $\triangleright$  [IIS](#page-8-2)
- Þ **[SSL](#page-8-3) [Certificate](#page-8-3)**
- **[QuickTime](#page-8-4)**
- **[Desktop](#page-9-0) [Experience](#page-9-0) [Feature](#page-9-0) [on](#page-9-0) [Windows](#page-9-0) [Server](#page-9-0) [2008/2008](#page-9-0) [R2](#page-9-0)**

If you do not set up these items before starting the Camtasia Relay installer, you are notified that they are not installed.

### <span id="page-8-1"></span>**Resources for Prerequisites**

<span id="page-8-2"></span>Use the following links if you need assistance on installing a prerequisite:

**IIS**

- For Server 2003 (IIS 6.0): **[http://ww](http://www.microsoft.com/technet/prodtechnol/WindowsServer2003/Library/IIS/750d3137-462c-491d-b6c7-5f370d7f26cd.mspx?mfr=true)[w.microsoft.com/technet/prodtechnol/WindowsServer2003/Library/IIS/750d3137-462c-491d](http://www.microsoft.com/technet/prodtechnol/WindowsServer2003/Library/IIS/750d3137-462c-491d-b6c7-5f370d7f26cd.mspx?mfr=true)[b6c7-5f370d7f26cd.mspx?mfr=true](http://www.microsoft.com/technet/prodtechnol/WindowsServer2003/Library/IIS/750d3137-462c-491d-b6c7-5f370d7f26cd.mspx?mfr=true)**
- For Server 2008 or Server 2008 R2 (IIS 7.0 or 7.5): **[http://learn.iis.net/page.aspx/29/installing-iis-7](http://learn.iis.net/page.aspx/29/installing-iis-7-on-windows-server-2008-or-windows-server-2008-r2/) [on-windows-server-2008-or-windows-server-2008-r2/](http://learn.iis.net/page.aspx/29/installing-iis-7-on-windows-server-2008-or-windows-server-2008-r2/)**
- The Official Microsoft IIS Site: **<http://www.iis.net/>**

<span id="page-8-3"></span>**SSL Certificate**

The Camtasia Relay installer attempts to communicate with IIS over HTTPS to verify the certificate is properly installed. HTTPS bindings need to be set for the website you select in the installer. If HTTPS bindings are not set to use your SSL certificate, the installer does not allow you to install Camtasia Relay to that website.

- **<http://support.microsoft.com/kb/299875>**
- **<http://learn.iis.net/page.aspx/144/how-to-setup-ssl-on-iis-7>**

#### <span id="page-8-4"></span>**QuickTime**

You need to install QuickTime 7.7.3 (the latest at the time of this publication) or greater to process presentations recorded on Macintosh-based computers. Camtasia Relay does not provide the QuickTime codec.

If QuickTime version 7.7.3 (or later) is not detected, the installer prompts you to download and install QuickTime. We recommend that you do not allow automatic updating of QuickTime on the Camtasia Relay server.

<span id="page-9-0"></span>You can download QuickTime at **<http://www.apple.com/quicktime/download/>**.

**Desktop Experience Feature on Windows Server 2008/2008 R2**

For information from Microsoft on the Desktop experience feature, which gives Windows Server 2008 many of the applications and features that are available in the Windows 7 operating system, see **<http://technet.microsoft.com/en-us/library/cc772567.aspx>**.

# <span id="page-10-0"></span>**Security Considerations for Installation**

When installing Camtasia Relay, if security considerations are configured incorrectly, they could cause issues during installation.

It is very important to consider the security of the environment hosting Camtasia Relay. You want to make sure that the Camtasia Relay server is as secure as possible against attacks. The following information is provided only to help avoid issues during installation.

More in-depth information on securing your Camtasia Relay server is available in the **Camtasia Relay Server Security Administrator Guide**. For information on where to locate this document, see **[Related](#page-22-0) [Documentation](#page-22-0) [and](#page-22-0) [Support](#page-22-0)**.

### <span id="page-10-1"></span>**Required Ports**

The following ports are always required for Camtasia Relay to work properly.

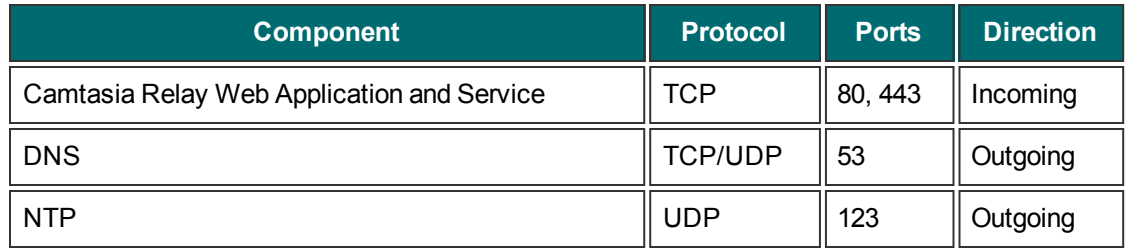

<span id="page-10-2"></span>Additional ports may also be required by the operating system or other software (for example, port 1663 for Windows KMS activation.)

### **Conditional Ports**

Depending upon the configuration of Camtasia Relay and the features enabled, you may need to open the following ports.

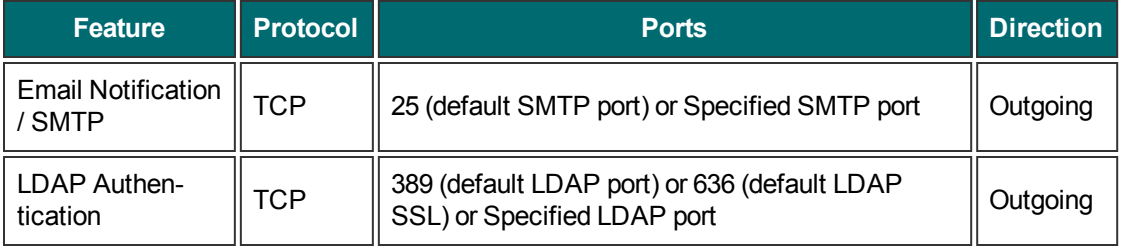

- If email notification is enabled, the SMTP port specified in the SMTP configuration must be open (outgoing) between all Camtasia Relay servers and the designated SMTP server.
- If LDAP authentication is enabled, the LDAP port specified in LDAP configuration must be open (outgoing) between all Camtasia Relay servers and the designated LDAP server.

# <span id="page-10-3"></span>**Local SQL Server**

You do not need to open ports if Camtasia Relay uses an instance installed on the same machine. However, by default, Camtasia Relay attempts to connect using TCP/IP. If the appropriate firewall ports are not open

(see Remote SQL Server Ports then this connection fails.

To enable Camtasia Relay with restrictive firewall rules, change the Camtasia Relay server's configuration files:

- data.config (located in the Manager directory of Camtasia Relay's installation directory, typically  $C:\P$ rogram Files\TechSmith\Relay Server\Manager\)
- web.config (located in the Web directory of Camtasia Relay's installation directory, typically  $C:\P$ rogram Files\TechSmith\Relay Server\Web\)

For each of these files, do the following:

- 1. Open CONFIG in a text editor.
- 2. Find the connection string for the relay instance. For example:

```
<add name="RelayConnectionString" connectionString="Data
Source=<servername>\RELAY; Initial Catalog=Relay; User
Id=relay; Password=<password>; Pooling=True;" />
```
<span id="page-11-0"></span>3. Change the server name to "(local)" and save the file.

# **Remote SQL Server Ports**

If you are installing Camtasia Relay in a teaming configuration or need to use a remote SQL server, the security policies on the database server and Camtasia Relay server must match or there will be issues with installing and running Camtasia Relay.

To add a new Camtasia Relay server to a team or need to install Camtasia Relay to use a remote SQL server you must choose to either:

- **[Use](#page-11-1) [Dynamic](#page-11-1) [Ports](#page-11-1) [/](#page-11-1) [List](#page-11-1) [SQL](#page-11-1) [Server](#page-11-1) [as](#page-11-1) [an](#page-11-1) [Exception](#page-11-1)** (Recommended)
- Configure the database engine to use specific TCP/IP ports and open these ports on servers hosting Camtasia Relay and SQL server.

### <span id="page-11-1"></span>**Use Dynamic Ports / List SQL Server as an Exception**

By default, Camtasia Relay uses dynamic ports to access the named 'relay' instance. To continue to use dynamic ports you can list the SQL Server executable (Sqlservr.exe) and SQL Browser as exceptions to the blocked programs on the server hosting the database. Note that only one instance of SQL Server can be accessed in this way.

For information on how to add a Windows Firewall Exception and allow access to the SQL Server and SQL browser through the Windows firewall, see the following Microsoft support articles:

- Remote server ports: **[http://msdn.microsoft.com/en-us/library/ms175043\(v=SQL.105\).aspx](http://msdn.microsoft.com/en-us/library/ms175043(v=SQL.105).aspx)**
- <span id="page-11-2"></span>Define specific ports: **[http://msdn.microsoft.com/en-us/library/ms177440\(v=SQL.105\).aspx](http://msdn.microsoft.com/en-us/library/ms177440(v=SQL.105).aspx)**

### **Firewall Rules Resources**

Service overview and network port requirements for the Windows Server system

**<http://support.microsoft.com/kb/832017>**

Windows 2003 - Windows Firewall Technical Reference

**<http://technet.microsoft.com/en-us/library/cc779199.aspx>**

Þ Windows Firewall Center

**<http://technet.microsoft.com/en-us/network/bb545423.aspx>**

### <span id="page-12-0"></span>**Passwords**

Many of the components involved in hosting Camtasia Relay (including Windows Server accounts, SQL Server users, and Camtasia Relay accounts) rely on passwords for distinguishing authorized users from everyone else.

### <span id="page-12-1"></span>**Camtasia Relay Administrator Account Password**

This password is used for the "relayadmin" account (master user in the database) as well as the Relay instance in the SQL database.

Remember this password! If you forget it and do not have other user accounts with administrator access to Camtasia Relay, you may have to uninstall and then reinstall Camtasia Relay. Delete the database when prompted by the server installer. You will lose all information including user accounts and profiles. If you are in this situation, please contact **[http://support.techsmith.com](http://support.techsmith.com/)**.

### <span id="page-12-2"></span>**General Password Complexity Guidelines**

All passwords, including those used in the installer, need to meet your organizations password complexity rules. Attackers commonly attempt to guess passwords to gain access to these systems as an authorized user. Furthermore these attacks are typically executed using automated scripts that try thousands of passwords, including common passwords, dictionary words, and random combinations of characters. One of the best defenses against password guessing attacks is the use of strong, or hard-to-guess, passwords. Strong passwords should:

- Be eight characters in length or more.
- **Combine letters, numbers, and symbols.**
- Not include words from the dictionary.
- Be different than your username or account name.
- $\blacktriangleright$  Be different than passwords used for other systems.

<span id="page-12-3"></span>For more suggestions and information on strong passwords, please see the article "Strong Passwords and Password Security" at **<http://www.microsoft.com/protect/yourself/password/create.mspx>**.

### **General Server Security Resources**

▶ Windows Server 2003

**<http://technet.microsoft.com/en-us/library/cc706993.aspx>**

▶ Windows Server 2008

**<http://technet.microsoft.com/en-us/library/dd349801.aspx>**

**Windows Server 2003 Security Guide** 

**[http://www.microsoft.com/downloads/details.aspx?FamilyID=8a2643c1-0685-4d89-b655-](http://www.microsoft.com/downloads/details.aspx?FamilyID=8a2643c1-0685-4d89-b655-521ea6c7b4db&DisplayLang=en) [521ea6c7b4db&DisplayLang=en](http://www.microsoft.com/downloads/details.aspx?FamilyID=8a2643c1-0685-4d89-b655-521ea6c7b4db&DisplayLang=en)**

- **Number 1988** Server 2008 Security Guide
	- **<http://technet.microsoft.com/en-us/library/cc264463.aspx>**
	- **[http://www.microsoft.com/downloads/details.aspx?familyid=FB8B981F-227C-4AF6-](http://www.microsoft.com/downloads/details.aspx?familyid=FB8B981F-227C-4AF6-A44B-B115696A80AC&displaylang=en) [A44B-B115696A80AC&displaylang=en](http://www.microsoft.com/downloads/details.aspx?familyid=FB8B981F-227C-4AF6-A44B-B115696A80AC&displaylang=en)**
- Windows Server 2003 Security Compliance Management Toolkit

**<http://technet.microsoft.com/en-us/library/cc163140.aspx>**

**Windows Server 2008 Security Compliance Management Toolkit** 

**<http://technet.microsoft.com/en-us/library/cc514539.aspx>**

# <span id="page-14-0"></span>**Installation**

Once all the prerequisite software is installed and set up on the server, you can install Camtasia Relay.

After you complete installation, you may want to review the current known issues for Camtasia Relay 4.1. You can find the list of known issues in the TechSmith Support Center. At the time of publication, there are no known issues for Camtasia Relay 4.1.

**See Also:**

- **[Install](#page-14-1) [the](#page-14-1) [Camtasia](#page-14-1) [Relay](#page-14-1) [Server](#page-14-1)**
- **[Add](#page-15-0) [a](#page-15-0) [Server](#page-15-0) [to](#page-15-0) [the](#page-15-0) [Team](#page-15-0)**
- **P** [Server](#page-18-0) [Configuration](#page-18-0)
- <span id="page-14-1"></span>**[Presenter](#page-19-0) [Computer](#page-19-0) [Planning](#page-19-0)**

### **Install the Camtasia Relay Server**

To install the server (or the first server in a team), use the following process. To add an additional server to a team, see **[Add](#page-15-0) [a](#page-15-0) [Server](#page-15-0) [to](#page-15-0) [the](#page-15-0) [Team](#page-15-0)**.

- 1. Download the correct installer for your server:
	- For 32-bit servers, use the Camtasia Relay 32-bit installer (CamtasiaRelayServer.exe)
	- For 64-bit server, use the Camtasia Relay 64-bit installer (CamtasiaRelayServer x64.exe)
- 2. Copy the Camtasia Relay installer file to your server.
- 3. Run the Camtasia Relay server installer.
- 4. Follow the instructions in the installation wizard.

The installer scans for prerequisite components and indicates which components you need to install. See **[Prerequisites](#page-8-0) [for](#page-8-0) [Installation](#page-8-0)** for links to information about each item.

- **For more information about adding the server to an existing team of Camtasia Relay servers,** see **[Add](#page-15-0) [a](#page-15-0) [Server](#page-15-0) [to](#page-15-0) [the](#page-15-0) [Team](#page-15-0)**.
- 5. When installation is complete, the Camtasia Relay website opens in a web browser. Log in as an administrator and complete **[Server](#page-18-0) [Configuration](#page-18-0)**.
- 6. If you are going to install and team additional servers to the one you just installed, create **[The](#page-15-1) [Team](#page-15-1) [Exported](#page-15-1) [Settings](#page-15-1) [File](#page-15-1)**.

If you have any issues during installation, you can **[Contact](#page-26-0) [TechSmith](#page-26-0) [Tech](#page-26-0) [Support](#page-26-0)** for assistance.

### <span id="page-15-0"></span>**Add a Server to the Team**

When adding a server to the team, security policies on all teamed servers (and the server running SQL Server, if applicable) must match. If the security policy differs between the servers, you may encounter problems with installation.

In Camtasia Relay, you can team servers together to add power and flexibility to Camtasia Relay. Teaming servers means that they all accept presentations based on load and other variables. Once teamed, you work with the teamed servers as if they are one server. They all run from a single database, so all information is available on each of the teamed servers.

On any of the servers, go to **System > Servers** to view all teamed servers' status and job counts.

After you install the first Camtasia Relay server and database, to add another server to the team use the following process:

- 1. If you are using a network firewall and have not yet done so, open TCP port 1433 and UDP port 1434 to connect to the database. If using a host-based firewall such as Windows firewall then add exceptions for the SQL Server and SQL Browser executables. For more information, see **[Remote](#page-11-0) [SQL](#page-11-0) [Server](#page-11-0) [Ports](#page-11-0)**.
- 2. Double-click the Camtasia Relay server installer.
- 3. When you get to the Select Setup Type page of the wizard, select **Advanced setup** and click **Next**.
- 4. On the Select Advanced Installation Type page, select **Add this server to an existing Camtasia Relay team** and click **Next**.
- 5. Install prerequisites and click **Next**.
- 6. On the SQL Server Connection page, enter or browse to the SQL instance name in use for Camtasia Relay. Enter the "Relay" user password and click **Next**.
- 7. On the Camtasia Relay Team Exported Setting File page, browse to the Camtasia Relay Team Exported Settings file and click **Next**. See **[The](#page-15-1) [Team](#page-15-1) [Exported](#page-15-1) [Settings](#page-15-1) [File](#page-15-1)** for information on how to create this file.
- 8. Complete the wizard and click **Install**.
- 9. When installation is complete, the website opens in a web browser. Log in as an administrator and complete **[Server](#page-18-0) [Configuration](#page-18-0)**.

### <span id="page-15-1"></span>**The Team Exported Settings File**

When adding a new Camtasia Relay server to a team, the installer prompts for a Camtasia Relay Team Exported Settings file.

The Camtasia Relay Team Exported Settings file is an XML file containing the private encryption key used by the existing team members. This XML file can be created using the Camtasia Relay Configuration Protection Tool.

To create and use the Camtasia Relay Team Exported Settings file:

1. Access an existing team member that has the correct encryption key installed.

The configuration protection tool (ConfigurationProtectionTool.exe) is located in the Manager directory of the Camtasia Relay installation directory (C: \Program Files\TechSmith\Relay Server\Manager by default.)

2. Launch the configuration protection tool by double-clicking ConfigurationProtectionTool.exe.

The configuration protection tool (CPT) attempts to find Camtasia Relay's CONFIG files in the specified installation directory (initially based on where the tool was launched from.)

The status window shows an error message if CPT is unable to find the .CONFIG files. If this happens, the installation directory must be corrected before any other action can be taken.

3. If needed, type in or browse to the correct install location.

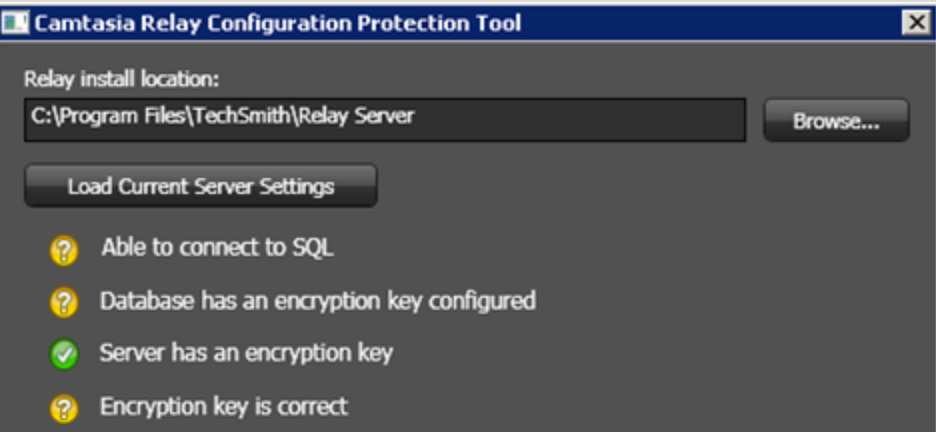

4. Click **Load Current Server Settings**.

The CPT checks the registry and several database values to determine whether or not the server has the correct encryption key. The status icons are updated and should all change to green.

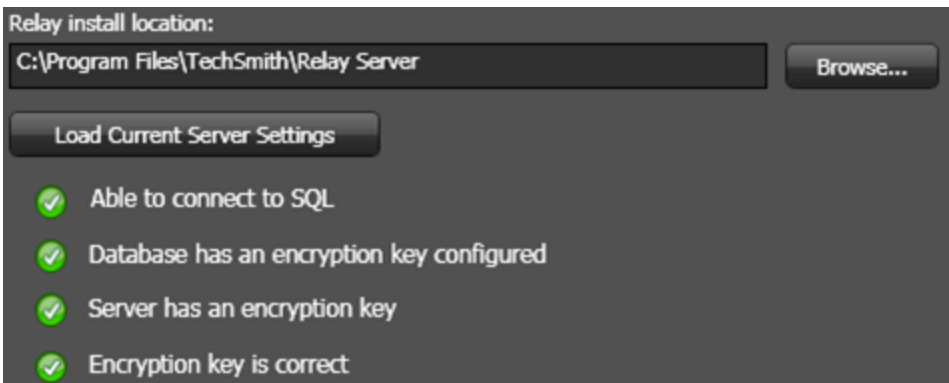

5. Click the **Import / Export** tab and click **Export Settings to File**. Choose a location and filename for the file.

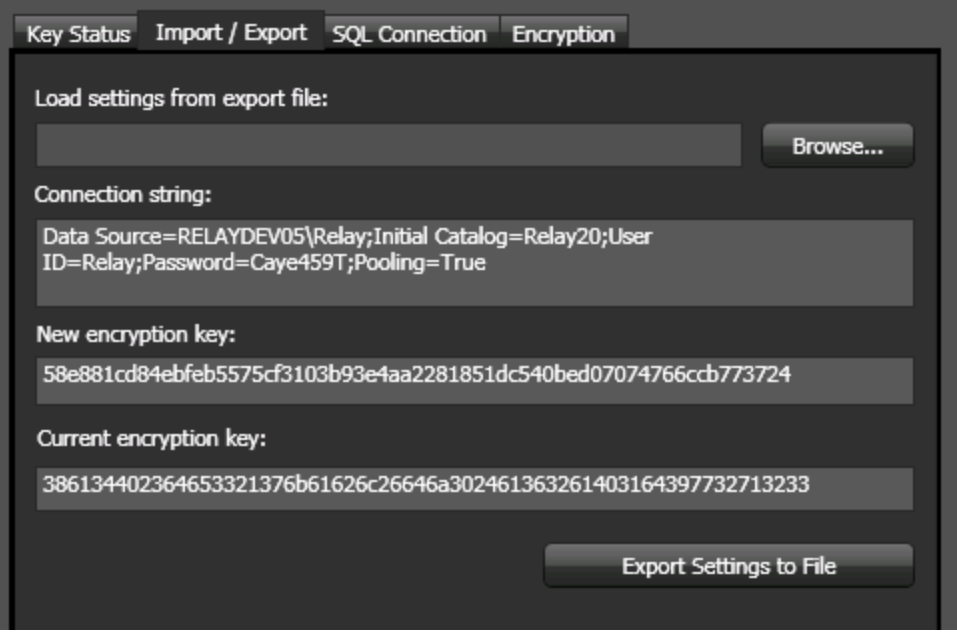

- 6. Copy the file onto the new server you want to add to the team.
- 7. Browse to the XML file when prompted during the install process on the Camtasia Relay Team Exported Settings File page of the installer.

You can find additional information about the Team Exported Settings File in the **Camtasia Relay Server Security Administrator Guide**. For information on where to locate this document, see **[Related](#page-22-0) [Documentation](#page-22-0) [and](#page-22-0) [Support](#page-22-0)**.

# <span id="page-18-0"></span>**Server Configuration**

<span id="page-18-1"></span>When the install completes, log in to the Camtasia Relay website with the "relayadmin" account. You now need to configure the server.

### **Email Server Configuration**

When you first log in, you are directed to a page to configure the email server. Camtasia Relay can send two types of email notifications:

Motifications for published presentations

These notifications are sent to presenters, administrators, and/or viewers when presentations are published. These need to be set up and then included in the profile used to process the presentation.

**Notifications from the Camtasia Relay system** 

These administrative messages are sent from the system and notify Camtasia Relay presenters of server and presentation problems, such as: presentations needing attention, password changes, etc.

The email server configuration includes:

- The SMTP email server address.
- The SMTP email server port.
- The email address that appears in the Reply To field of email notifications.
- The email address of the Camtasia Relay administrator. This email address receives notifications from the server when action is needed from an administrator.

### <span id="page-18-2"></span>**Skip Email Server Configuration**

If you do not know the email server address during initial configuration, uncheck the Enable Email Notifications option to skip this step.

To enter the email server information later, go to: Profiles > Notification Server Configuration > Email Server tab. This allows notifications for published presentations to be sent.

<span id="page-18-3"></span>To turn on system notifications, go to System > System Options > Email Notifications, check the Enable email notifications option, and click Save.

### **Configuration Steps**

Next, you see the Important Configuration Steps:

- 1. Define publish destinations
- 2. Set up notifications
- 3. Create profiles

You can find more information about all of these steps in the help on the Camtasia Relay website and click the Configuration of Camtasia Relay link on the System page.

# <span id="page-19-0"></span>**Presenter Computer Planning**

<span id="page-19-1"></span>To interact with Camtasia Relay as a presenter, a computer that meets the following requirements is required.

### **Windows-Based Computers**

To run the Camtasia Relay recorder, Windows-based computers need to have the following:

- **One of the following supported operating system versions:** 
	- Windows XP (32-bit, Service Pack 2 or Service Pack 3)
	- Windows Vista (32-bit)
	- Windows 7 (32-bit and 64-bit)
- Microsoft Office 2003 or later is required to use the Camtasia Relay Add-In for Microsoft Office PowerPoint
- A microphone (both internal and external microphones are supported)
- Most recent versions of audio and video drivers.
- To avoid possible compatibility issues, make sure the computer has the most up-to-date audio and video drivers.
- A fast processor is important if recording a great deal of screen activity, but not as critical for recording things like PowerPoint presentations
- Physical computer requirements

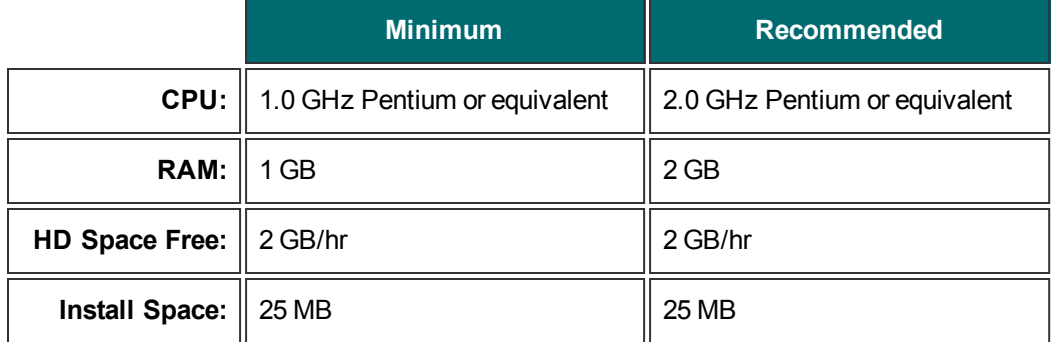

# <span id="page-20-0"></span>**Deploy Camtasia Relay Recorder**

In a locked-down or controlled environment, the administrator can choose to deploy the Camtasia Relay recorder for Window operating systems, instead of having the users download it from the Relay website.

The Windows Installer client can be found on the server at:

[INSTALLDIR]\_installhelper\CamtasiaRelayRecorder.msi

<span id="page-20-1"></span>This MSI can be distributed via the usual methods; creating a Windows Installer Transform file or using the command line switches. The "Properties" that need to be assigned values are as follows.

#### **Critical Properties**

- **PERIMARYENDPOINT: Camtasia Relay server URL.**
- **TEAMID: Teaming GUID. This property should be only used when teaming multiple servers together.**

#### <span id="page-20-2"></span>**Optional Properties**

- **INSTALLDIR: Main destination folder.**
- **TSC\_PP\_ADDIN: Set to 0 to disable the Camtasia Relay recorder Add-in for Microsoft PowerPoint.**
- **TISC\_START\_NOW: Set to 0 to keep Camtasia Relay recorder from launching after installation.**
- TSC\_DESKTOP\_LINK: Set to 0 to not create a shortcut to Camtasia Relay recorder on the Desktop.

#### <span id="page-20-3"></span>**Example**

```
msiexec.exe /i "\\Apps_server\CamtasiaRelayRecorder.msi"
PRIMARYENDPOINT="https://relaydev01.techsmith.com/relay/rest.ashx"
TEAMID="FE47DE98-9E88-414b-A99F-C24F26951D7F" TSC_DESKTOP_LINK=0
/gb-!
```
### <span id="page-20-4"></span>**Macintosh-Based Computers**

- To run the Camtasia Relay recorder, Macintosh-based computers need OS X 10.6.4 and later
- $\blacktriangleright$  A microphone

Macintosh laptops usually do not have powered audio-in ports; a powered microphone (such as a USB microphone) is required if you do not want to use the computer's built-in microphone

- A fast processor is important if recording a great deal of screen activity, but not as critical for recording things like PowerPoint or Keynote presentations
- Physical computer requirements

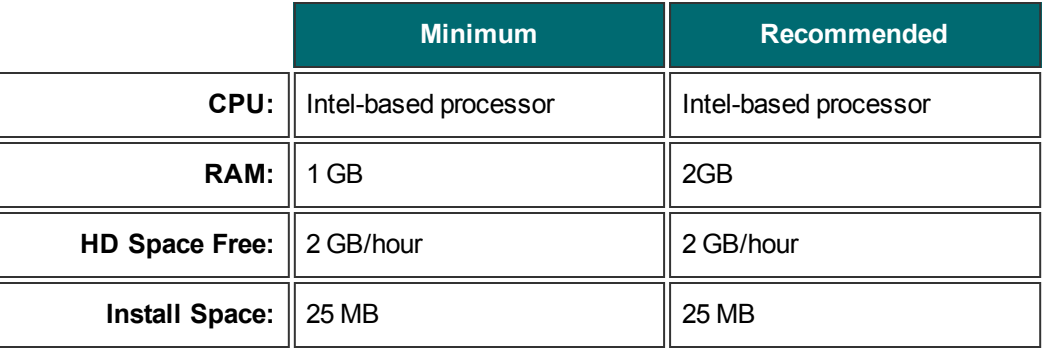

### <span id="page-21-0"></span>**Presenter Website Access**

To access the Camtasia Relay website and interact with the Camtasia Relay server, presenters need one of the following web browsers:

- **Internet Explorer 7 or higher**
- $\blacktriangleright$  Firefox 3.x or higher
- Safari 3.x or higher
- The most current version of Chrome

To edit captions, presenters need the Microsoft Silverlight plug-in for their selected web browser.

# <span id="page-22-0"></span>**Related Documentation and Support**

We hope you have found this Installation Guide helpful, but it is only one of many resources available to you as a user of Camtasia Relay. The following are some additional resources for Camtasia Relay.

### <span id="page-22-1"></span>**Feedback**

If you would like to offer feedback on or suggestions of topics to cover in this or any other Camtasia Relay documentation, please send an email to **[relayhelp@techsmith.com](mailto:relayhelp@techsmith.com)**.

# <span id="page-23-0"></span>**Camtasia Relay Website and Recorder Help**

For day-to-day administration of Camtasia Relay, please see the Camtasia Relay Website Help. This help is available after logging into the Camtasia Relay website as an administrator. Just click a Help link, available on each web page, to open the Camtasia Relay Administrator Help.

For help with the Camtasia Relay recorder, please install and open the Camtasia Relay recorder or open the portable recorder to access help for the recorder.

# <span id="page-24-0"></span>**Related Documentation**

The following PDF documents are available for download from the **[Camtasia](http://www.techsmith.com/tutorials-camtasia-relay-documentation.html) [Relay](http://www.techsmith.com/tutorials-camtasia-relay-documentation.html) [documentation](http://www.techsmith.com/tutorials-camtasia-relay-documentation.html) [page](http://www.techsmith.com/tutorials-camtasia-relay-documentation.html)** on the TechSmith.com website:

#### **Camtasia Relay Upgrade Guide**

Learn how to upgrade Camtasia Relay.

#### **Camtasia Relay Administrator Website Help**

Walk through the configuration of Camtasia Relay and find administration information to help you keep Camtasia Relay running smoothly

#### **Camtasia Relay Server Security Administrator Guide**

Learn about ways to help secure your Camtasia Relay server.

#### **Camtasia Relay Release Notes**

See a summary of the new features and updates. Learn about how those features affect current users.

#### **Camtasia Relay Technical Reference Guide**

An in-depth examination of Camtasia Relay, including the overall architecture, planning information, sizing and performance considerations, security principles, tips on integrating Camtasia Relay with other products, and general best practices.

# <span id="page-25-0"></span>**TechSmith Learning Center**

The TechSmith Learning Center contains a wealth of free resources for each one of TechSmith's products, including Camtasia Relay. We encourage you to visit the site, choose the section that most interests you and then watch a video or read an article.

The Camtasia Relay Learning Center is available at:

**<http://www.techsmith.com/tutorial-camtasia-relay.html>**

# <span id="page-26-0"></span>**Contact TechSmith Tech Support**

In the event you have an installation issue that cannot be answered with the Camtasia Relay Help and documentation, please follow the steps below to receive assistance from TechSmith Tech Support.

### <span id="page-26-1"></span>**Submit a Question**

Problems with installation? Send a question to Tech Support.

- 1. On the Support Center page (**[http://support.techsmith.com](http://support.techsmith.com/)**), click **Ask a Question**.
- 2. Log in or register.
- 3. Fill in the requested information, making sure to include as much information regarding the nature of the problem as possible.
- 4. Select **Other** under Problem Type.
- 5. In the Attach Documents field, click **Browse** and locate the %TEMP%\Relay\_Setup.
- <span id="page-26-2"></span>6. Attach all  $.$   $log$  files located in the folder to your question.

### **Call Tech Support**

The Camtasia Relay Tech Support team is ready and waiting for your questions. Should you have problems that you cannot solve using the resources provided, please give us a call and we will be happy to assist.

The following information is available on the TechSmith website by clicking Company > Contact Us. Always refer to that location for latest, most accurate information.

**Phone**:+1.517.381.2300 (ext. 784)

**Toll Free in the U.S. & Canada**: 800.517.3001 (ext. 784)

**Tech Support Website**: **[http://support.techsmith.com](http://support.techsmith.com/)**

# <span id="page-27-0"></span>**3rd Party Legal Notices**

#### **MP3 Codec**

Supply of this product does not convey a license nor imply any right to distribute content created with this product in revenue-generating broadcast systems (terrestrial, satellite, cable and/or distribution channels), streaming applications (via internet, intranets and/or other networks), other content distribution systems (payaudio or audio-on-demand applications and the like) or physical media (compact discs, digital versatile discs, semiconductor chips, hard drives, memory cards and the like). An independent license for such use is required. For details, please visit http://mp3licensing.com

#### **Apache License**

Copyright 2008 TechSmith Incorporated, All Rights Reserved Licensed under the Apache License, Version 2.0 (the "License"); you may not use this file except in compliance with the License. You may obtain a copy of the License at

#### http://www.apache.org/licenses/LICENSE-2.0

Unless required by applicable law or agreed to in writing, software distributed under the License is distributed on an "AS IS" BASIS, WITHOUT WARRANTIES OR CONDITIONS OF ANY KIND, either express or implied. See the License for the specific language governing permissions and limitations under the License.

#### **RealNetworks**

RealNetworks® technology is provided under license from RealNetworks, Inc., copyright © 1995-2003 RealNetworks, Inc. and/or its suppliers. P.O. Box 91123, Seattle, Washington 98111-9223, U.S.A. Patents Pending. All rights reserved. RealNetworks is a registered trademark of RealNetworks, Inc.

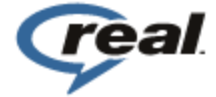